# $\equiv$  Table of Contents

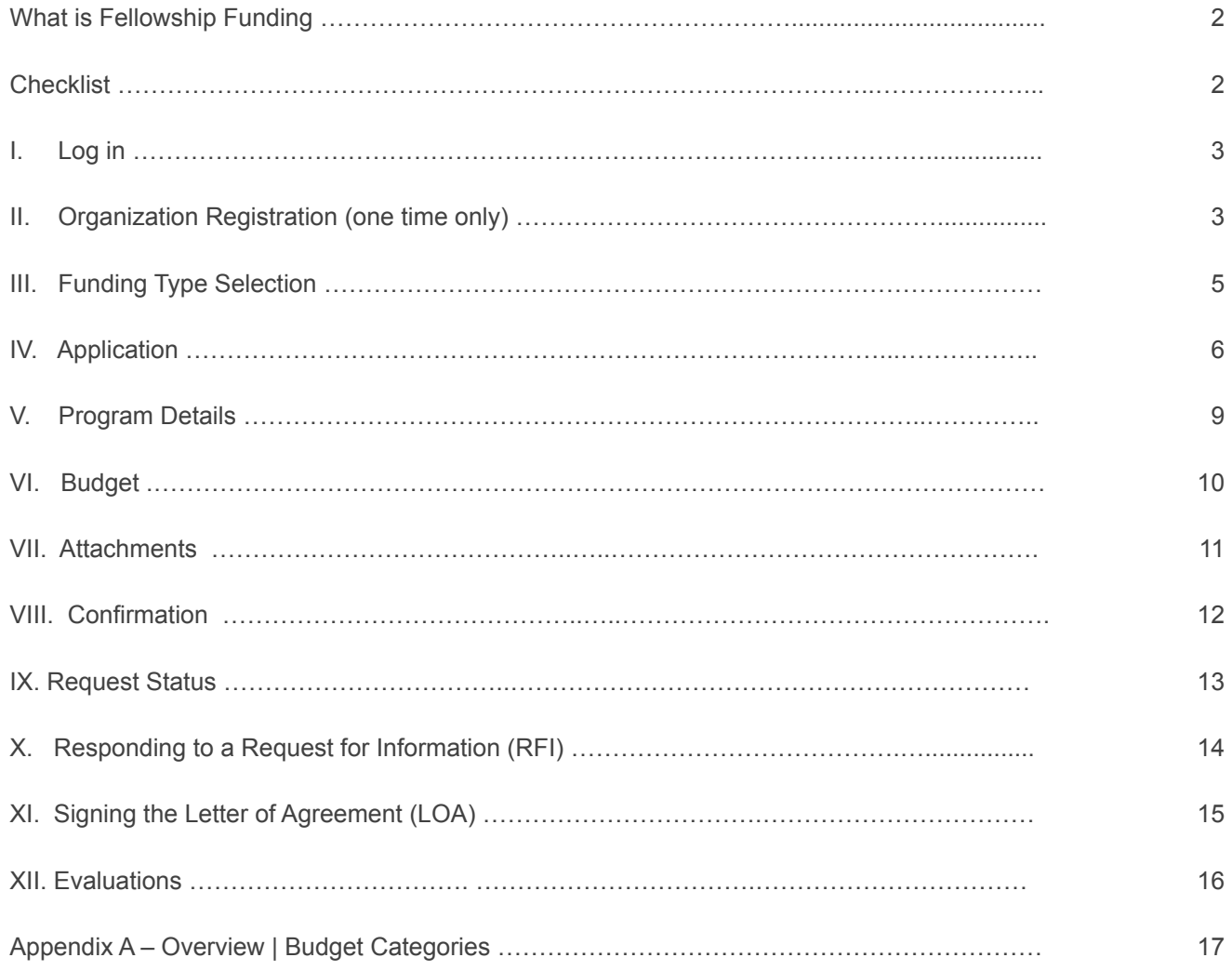

We contribute to the best interests of patients, the medical and research profession, our employees and communities.

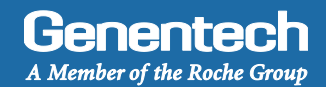

### **Healthcare-Related Charitable Support**

Fellowships are for grants to independent professional organizations, independent charitable organizations, or other eligible institutions, where the funds are used to support advanced study by clinical and research professionals at an accredited university or teaching institution

#### **Checklist**

You need to submit the funding request at least 60 days prior to the start of the activity. Requests submitted with less lead time will be time will be not accepted by the system or denied. Prior to submitting the funding request, make sure that you have prepared the following information:

□W-9 form

*New applicants: Visit the IRS website for a blank W-9 if you don*'*t have a current, signed W-9 Returning applicants: The W-9 must be signed and dated within the last 3 years* 

- $\Box$ Tax ID#
- $\square$ Tax status
- $\Box$  Organizations' s annual budget
- □Address

*This is the location to which an approved payment will be sent* 

- $\square$ Number of employees in the organization
- $\Box$ Itemized budget for the project for which funding is requested
- $\Box$  Fellowship / Program description
- $\Box$ Program advertising materials

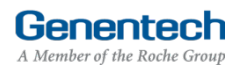

### Log In

- Go to funding.gene.com
	- 1. Click the "Apply for Funding" link

### **Our Giving Philosophy**

Genentech | Online

More information about these and other types of grants is available at

To get started, click the Create A New Funding Request button. This will navigate you to the new request submission page

 $R /$  Good

**Getting Started** 

http://funding.gene.com

We see scientists, researchers, and medical professionals working together to solve the world's most pressing problems. We see patients coming together to form communities. We see organizations providing education, raising awareness and providing much-needed support. That's why we offer support, resources, and funding.

Apply for Funding 1

John@ABCnonprofit.org

Create a New Funding Request

 $\sqrt{3}$ 

Quick Access Sign On

......

Log in...

New User? Register Here

Forgot Your Password? | Forgot Your User Name?

**User Name** Password

#### **Enter your Account information**

- 2. User name *This is the email address used when you registered as a user*
- 3. Password *This is the password you created when you registered as a user*
- 4. Click "Log in…"
- 5. Click on the "Create a New Funding Request" link

### **Organization Registration**

› **Complete the Tax information** 

*The following information will be pre-populated if you have previously used the Genentech Funding Request System* 

- 1. Select where the organization is located
- 2. If the organization is located in the United States, enter Tax ID

*Format: 12-1234567. Must match Tax-ID on W-9* 

- 2a. Or, if the organization is not located in the United States, enter the unique non-US Tax-ID
- 3. If organization is located in the United States, provide the tax status

#### *Tax status must match tax status on W-9*

- 3a. Or, if the organization is not located in the United States, confirm if you have W-8BEN status
- 4. Click "Continue"

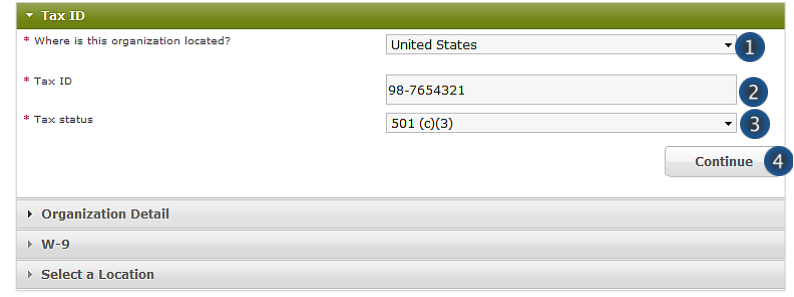

e are committed to being a strong corporate citizen by harnessing our unique resources both financial and human, to contribute to the best interests of patients, the<br>olicial profession, our employees and our communities. W

#### **>>> Or >>>**

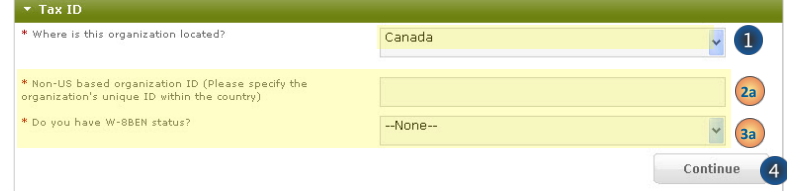

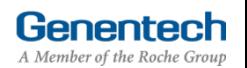

### **Organization Registration (continued)**

- › **Complete the Organization Detail section**  *You will not be able to make any Organization Detail information changes if your Organization has been previously registered. Please contact our customer support at 877.313.5778 to make updates.* 
	- 1. Enter the Organization name
	- 2. Select the Organization type *Please select carefully. Once saved, only a system administrator can edit your selection. Select* "*Other*" *only if no listed option applies. For organization type* "*Charitable Foundation*"*, answer the following additional questions:*
	- 2a. Is it a Charitable Foundation of a group practice? If yes, please answer question 2b
	- 2b. How many physicians are in the group practice that sponsors this foundation?
	- 3. Enter the organization's annual budget *Annual budget includes all programs and events, in addition to the operating budget*
	- 4. Enter the Organization's website address
	- 5. Enter the Organization's mission
	- 6. Enter the Number of employees
	- 7. Confirm if organization purchases Genentech / Roche products
	- 8. Confirm if organization prescribes Genentech / Roche products
	- 9. Confirm if organization develops Medicare recognized compendia or nationally recognized treatment guidelines
	- 10. Is your organization a Sole Proprietorship? *This question is applicable if your organization is For-Profit and US based*
	- 11. Confirm if organization is owned wholly or in part by a physician or a group of physicians *The answer defaults to* "*No*" *if the tax status is 501 (c) (3) or 501 (c)(6), or if Governmental Organization*
	- 12. Enter the Parent organization name and Parent organization tax ID, if applicable (optional)
	- 13. Click "Save and Continue"

Upload the W-9 (or W-8BEN) form

*W-9 or W-8BEN form must be signed and dated within the last 3 years* 

1. Click on "Choose File" to select and upload the W-9 or W-8BEN form

*To replace the uploaded copy, click on* "*Choose File*" *and select the new copy* 

2. Click "Save and Continue"

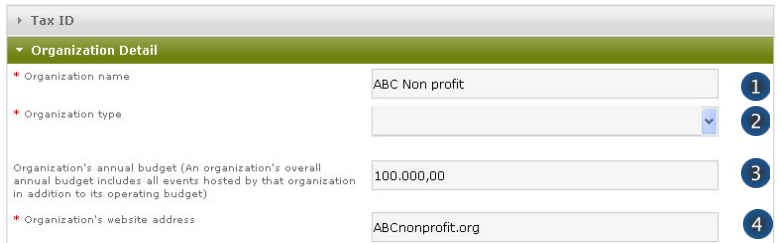

### **>>> If Organization Type is** "**Charitable Foundation**" **>>>**

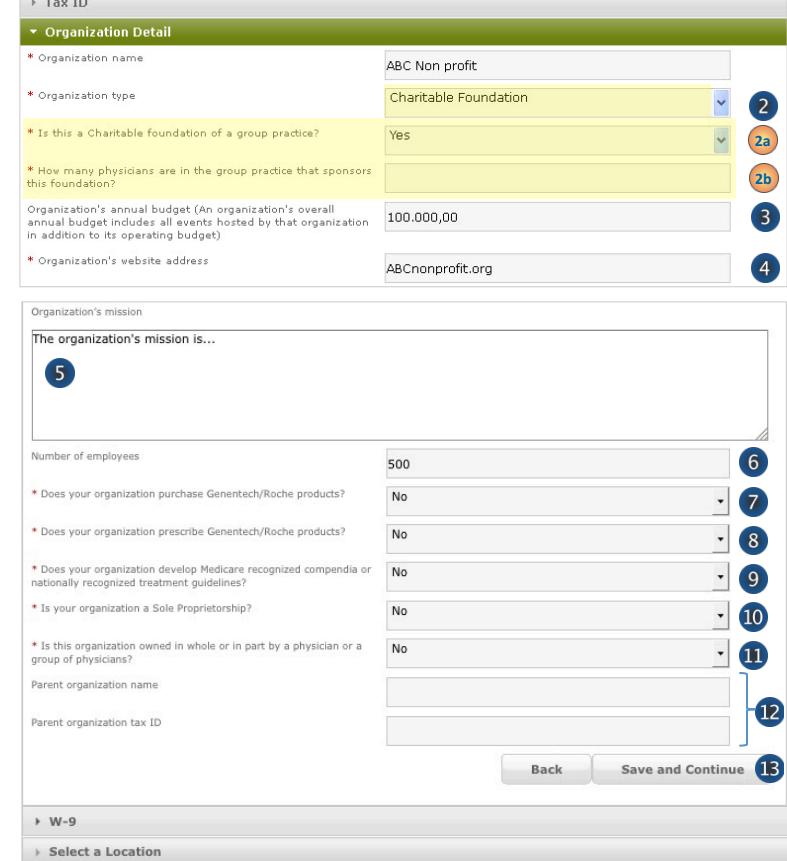

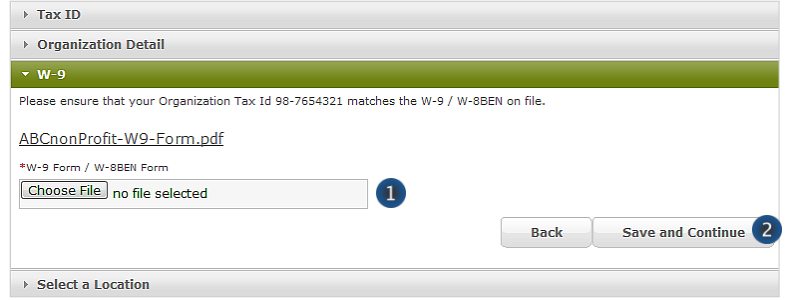

Genentech

A Member of the Roche Group

### II Organization Registration (continued)

› **Provide the Location information** 

*This is the location to which an approved payment will be sent* 

1. If the location was previously registered, select the location

*Make sure the record displays the most current information. If not, please edit* 

- 2. If the location is not pre-populated, select "New Location"
- 3. Enter the Payee name *Must be the organization*'*s name and not a person*'*s name*
- 4. Enter the Address
- 5. Enter the City
- 6. Select the State
- 7. Enter the Province / region / territory
- 8. Enter the Zip code
- 9. Select the Country
- 10. Click "Save and Continue"

#### III Funding Type Selection

- › **Complete the Funding Type selection** 
	- 1. Indicate what you are seeking funding for *Option 3 will apply to fellowship funding requests:* "*A fellowship*"
	- 2. Validate your selection *Your selection can not be changed once you proceed from this point*
	- 3. Click "Continue"

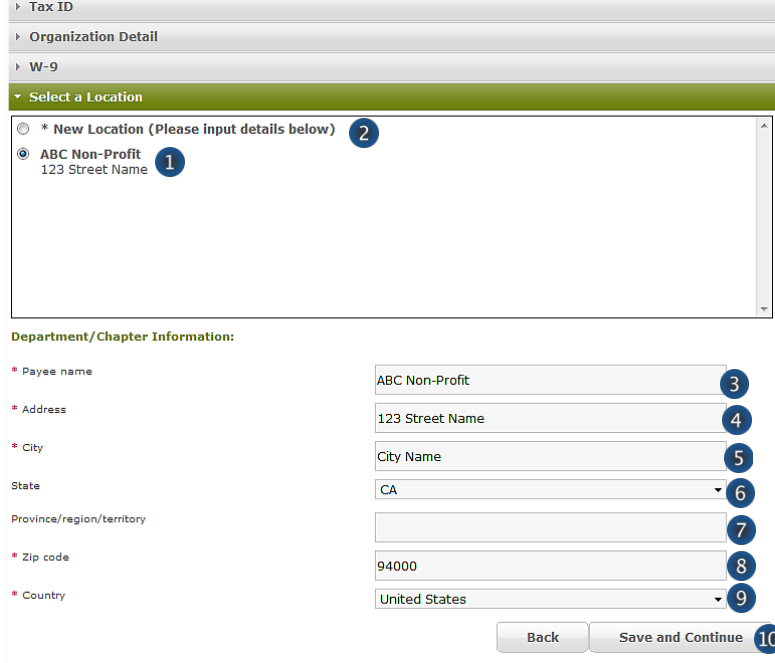

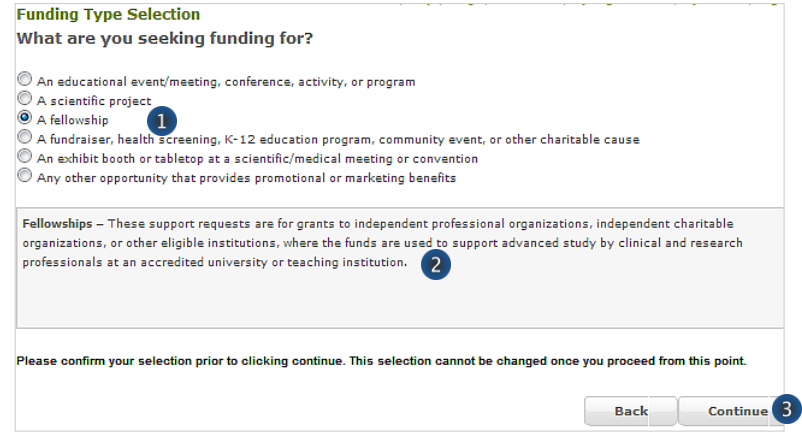

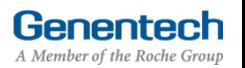

#### **Application**

› **Complete the Application information** 

*A unique Request ID is automatically assigned to the funding request. Please reference the Request ID in all communications related to this request* 

- 1. Enter the Requested amount
- 2. Select the Therapeutic area
- 3. Select the corresponding Disease state *If you can not find the applicable disease state in the drop-down list, please select* "*other*"
- 4. If you selected "other", please specify which Disease State applies to this request
- 5. Enter the Event / program title
- 6. Enter the ACGME program number *Grant requests cannot be reviewed without an ACGME program number For retina fellowships please enter 10 zeros*
- 7. Enter the Purpose of the support / program description

*Provide a short description of the program including format, scope, and number of programs covered. You will be provided an opportunity to upload additional documentation later, if needed* 

- 8. Enter the program gaps in knowledge that will be addressed
- 9. Enter, if applicable, internal or external facilities and technical expertise that is available for this program
- 10. Select whether the fellowship is focused on basic research
- 11. Describe how this fellowship opportunity will be publicized
- 12. Describe the criteria used to select a fellow, including when a final fellow selection decision will be made
- 13. Indicate if any portion of funding from Genentech will be paid to a licensed physician
- 14. Indicate if the funding from this request will be used specifically to develop clinical practice guidelines or algorithms

*Example of clinical practice guidelines: Statements that include recommendations intended to help practitioners to make appropriate healthcare decisions for specific clinical conditions* 

15. Click "Save and Continue"

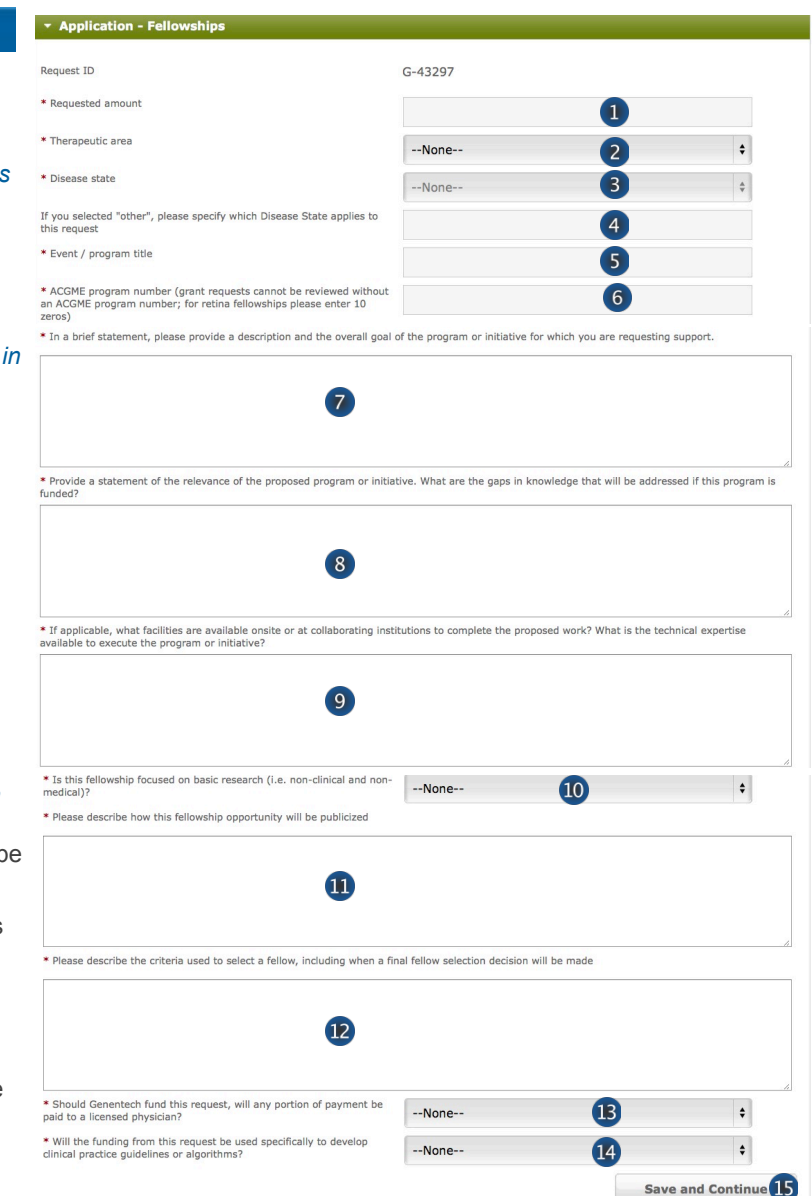

### IV Application

› **Complete the Foundation information** 

*This section may already be completed if previous grant requests have been submitted, but please review and update as needed.* 

- 1. Enter the organization's outstanding accounts payable
- 2. Enter the salary of the highest paid executive
- 3. Indicate if there is a pending lawsuit against your organization
- 4. Upload audited financials for the last three years
- 5. Upload form 990 for the last three years
- 6. Click "Save and Continue"

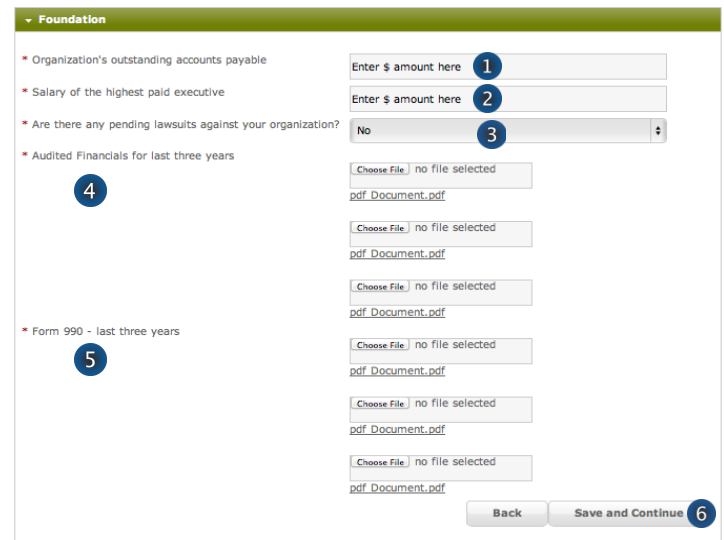

#### IV Application (continued)

#### › **Complete the Demographic Data**

#### Please note this data will not impact the grant decision making processes.

When considering the populations primarily served by the overall grant, indicate the demographic categories that apply, specifically:

1. Indicate the Age groups primarily served by the grant

*Select relevant groups from the "Available" list and click the right arrow to move the selection into the "Chosen" list* 

*If there are no demographic groups specifically targeted through the grant, select "General Public," where applicable.* 

*You may also select "Choose not to specify" if desired.*

- 2. Indicate the Gender Identity and Sexual Orientation of groups primarily served by the overall grant
- 3. Indicate the Race and Ethnicity of groups primarily served by the overall
- 4. Indicate the Social and Economic Status of groups primarily served by the overall grant
- 5. Indicate the Health and Insurance Status of groups primarily served by the overall grant
- 6. Indicate the Work Status of groups primarily served by the overall grant
- 7. Indicate if the funding from this request will primarily support ESL / Non-English speaking populations
- 8. Click "Save and Continue"

#### \* Demographic Data

Please complete the following fields about the primary population(s) served by the overall grant, where applicable. This<br>data aims to help us understand and track how our giving reflects the communities we serve, in the ag that this data will not impact grant decisionmaking processes.

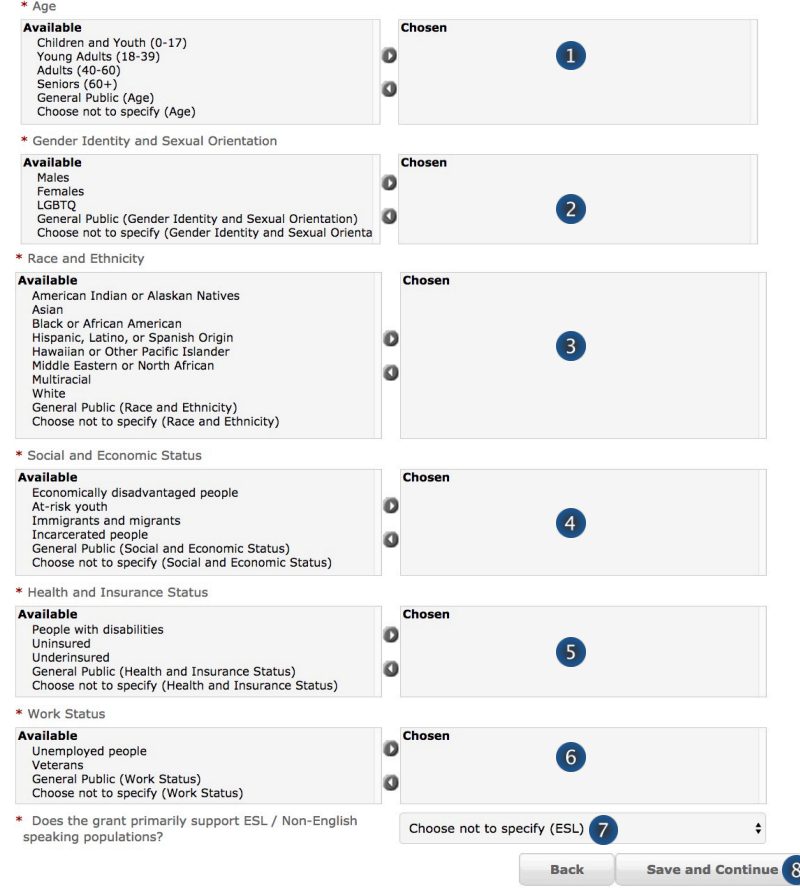

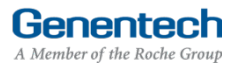

### **Program Details**

- › **Complete the Program details** *The request needs to be submitted at least 60 days prior to the start of the event / program* 
	- 1. Enter the Start date
	- 2. Enter the End date *Last date of the program*
	- 3. Enter the Venue name
	- 4. Enter the Venue city
	- 5. Select the Venue state
	- 6. Enter the Venue province / regions / territory
	- 7. Enter the Venue zip code
	- 8. Select the Venue country
	- 9. Click "Save and Continue"

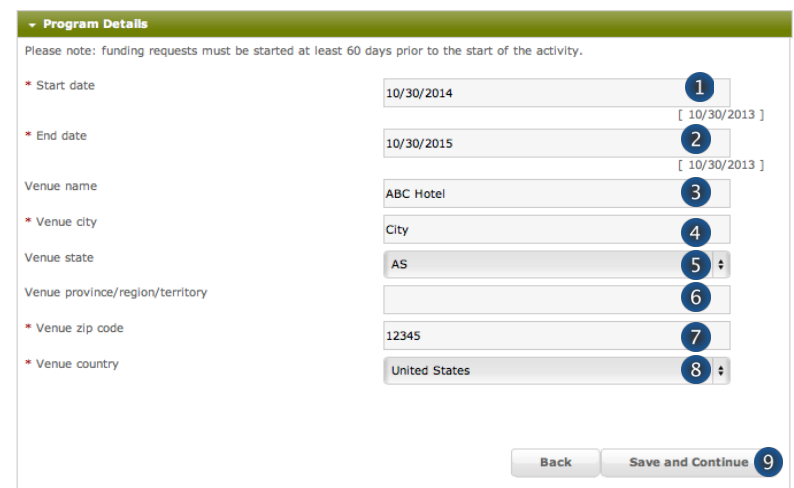

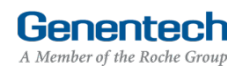

#### **Budget**

- › **Complete the Budget for the program** 
	- 1. Enter the Total Overall Budget *The Total Overall Budget includes all expenses for the event / activity, including expenses that will not be covered by the requested amount*
	- 2. Entered so far *This amount is automatically calculated as you enter the budget items in the table below*
	- 3. Select the Category *See Appendix A for a complete list of categories*
	- 4. Select the Subcategory *See Appendix A for a complete list of subcategories*
	- 5. Enter the Amount by item
	- 6. Enter the Quantity
	- 7. Enter an Explanation / Description of the budget line item
	- 8. Click "Add Line Item" for the next budget item
	- 9. Track the Budget Total *The Budget Total is calculated automatically The Budget Total has to be equal to the Total Overall Budget entered above*
	- 10. Click "Save and Continue" *If you have any empty lines, you will need to delete them in order to proceed*

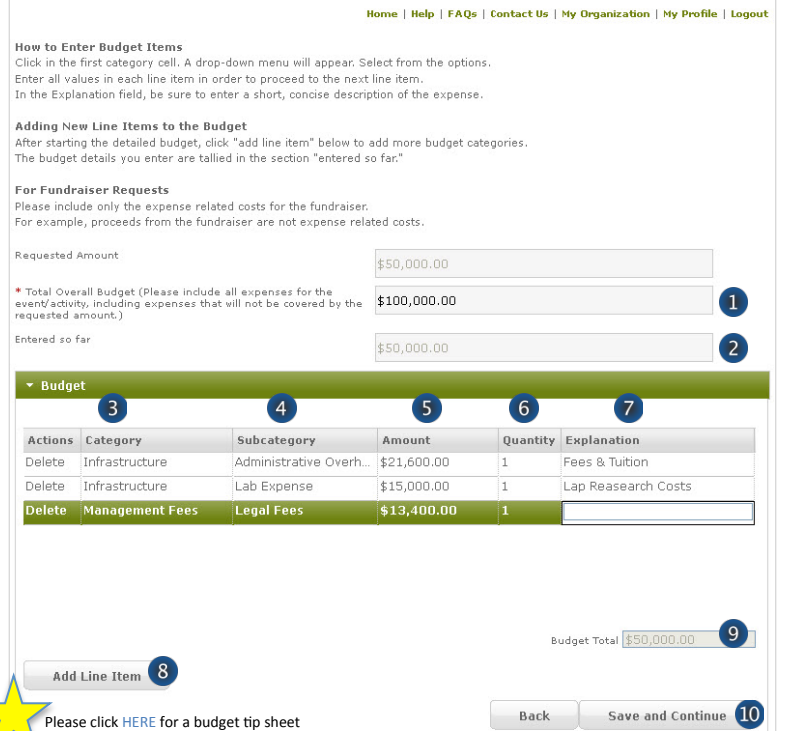

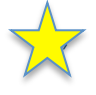

#### **TIPs: Entering the Budget**

- 1. All budget line items should be entered using the available category and subcategory available in the online system.
- 2. Budget items should be broken down using the per unit value in each amount column and the number of units in the units column.
- 3. To navigate effectively, use of the TAB key is helpful.
- 4. The use of the Microsoft Internet Explorer browser is not recommend, but will still function.
- 5. Do not enter any \$-sign's or decimal values.
- 6. Refrain from using the Misc. Other line item category, though if necessary, make sure detailed information is entered into the comments section.
- 7. Refrain from using the Infrastructure line item category, though if necessary, make sure detailed information is entered into the comments section.
- 8. Confirm that all line items (i.e. meals, honoraria, lodging, and airfare, etc.) are properly broken down before submission.

### Attachments

1. Upload File attachments *The first document is mandatory. Attach any additional documents to describe the program. Limit 25 MB total* 

*If you would like to submit more than 5 documents, send them via email to fundingquestions@gene.com. Make sure to reference the Funding Request ID* 

*If you would like to replace one of the uploaded documents, click* "*Choose File*" *to select and upload a new document*

2. Click "Save and Continue"

*You may be required to provide additional information depending on the information you submitted with your request* 

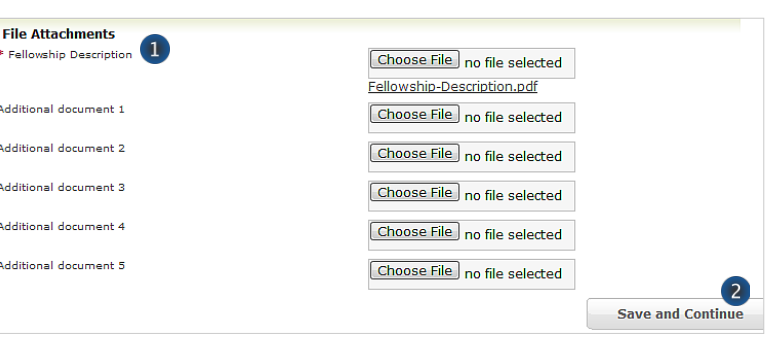

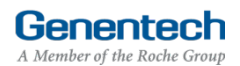

#### VIII Confirmation

- › **Submit the Funding Request** 
	- 1. If you are a member of the requesting organization and are legally authorized to sign the Letter of Agreement (LOA) on behalf of the organization, select "I am legally authorized"
	- 2. Click "Print Preview" to print and review the funding request you are about to sign
	- 3. Click "Submit"
	- 4. You have now completed the application. Click OK to submit or Cancel to go back to make changes or print before submission.

>>> Or >>>

- 5. If you are not legally authorized to sign the LOA on behalf of the organization, select "I am not legally authorized"
- **Enter the Organization Authorized Signer information**

*The Authorized Signer cannot be a Genentech employee* 

- 6. Enter the First name
- 7. Enter the Last name
- 8. Enter the Email address *The email address needs to be that of the Authorized Signer specified above*
- 9. Re-enter the Email address (confirmation)
- 10. Click "Print Preview" to print and review the funding request
- 11. Click "Submit"
- 12. You have now completed the application. Click OK to submit or Cancel to go back to make changes or print before submission.

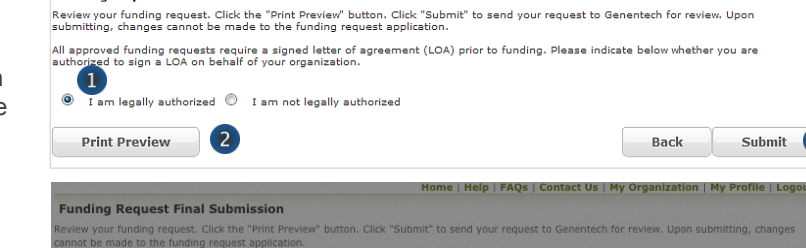

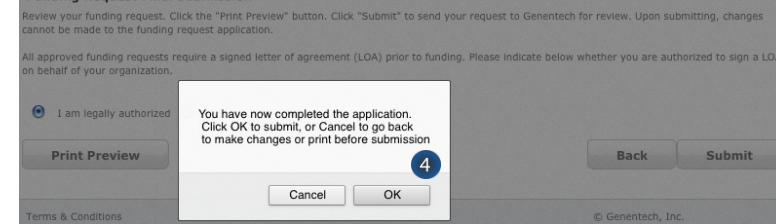

3

### **>>> Or >>>**

**Funding Request Final Submission** 

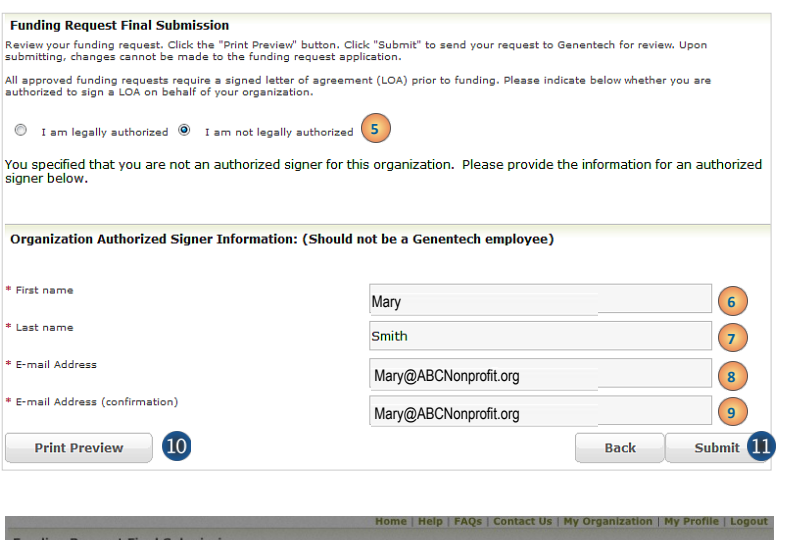

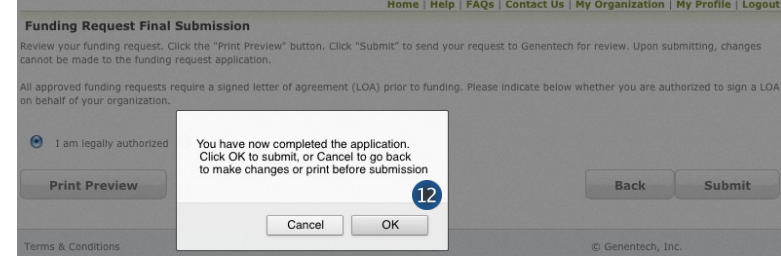

Genentech

A Member of the Roche Group

### **IX** Request Status

- › **Check the Status of the request** 
	- 1. Click the "Home" tab
	- 2. Review "My Required Tasks" *This section lists tasks that are required from you. Example: signing the Letter of Agreement*
	- 3. Review "My Funding Requests" *This section lists the status of your request*
	- 4. Review the payment and any check-related information

*This section will show you any information that is available for your supported programs including the payment method and date, check number, and the date the check was cashed.* 

*Note: If your payment method was an electronic payment (e.g. ACH), not all of the information will be populated. Payment date and cashed date are the same day.* 

**Funding Request Final Submission** 

#### Home | Help | FAQs | Contact Us | My Organization | My Profile | Logout

#### **Getting Started**

.<br>Ine are committed to being a strong corporate citizen by harnessing our unique resources both financial and human, to contribute to the best interests of patients, the<br>Including independent medical education grants, char

More information about these and other types of grants is available at

ttp://funding.gene.com

.<br>To get started, click the Create A New Funding Request button. This will navigate you to the new request submission page

**Create a New Funding Request** 

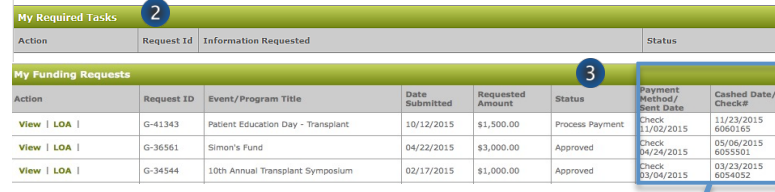

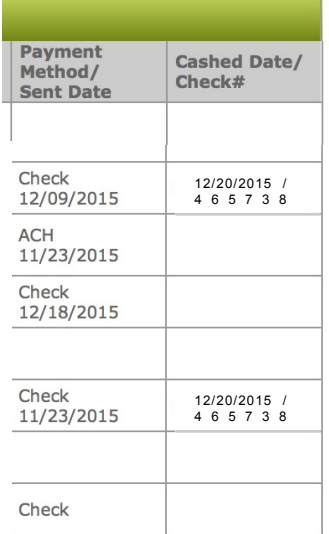

#### Respond to an RFI

› **A Request for Information (RFI) is generated by the Genentech Funding Request System when a Genentech reviewer has questions about the funding request. If an RFI is generated, you will receive an email notification describing the request sections requiring additional information. The email will be sent to the email address specified in the request** 

> *Important: You must respond within 10 days or the request may be canceled*

#### › **To respond to an RFI, log into the Genentech Funding Request System**

- 1. Go to the "My Required Tasks" section
- 2. Click on the RFI link under the "Action" column highlighted in red

#### *This will open the request page*

- 3. Click "Continue" until you have access to the fields requiring additional information
- › **Once you have reached the section you have been asked to update, respond accordingly. Then, click** "**Save and Continue**"

#### › **To re-submit the Funding Request**

- 4. Confirm whether or not you are the legally Authorized Signer
- 5. Click "Re-Submit"

#### **Getting Started**

.<br>melatal profession, our employees and our communities. We provide supported by the mandal and human, to contribute to the best interests of patients, the<br>including independent medical education grants, charitable contrib More Information about these and other types of grants is available at

http://funding.gene.com

To get started, click the Create A New Funding Request button. This will navigate you to the new request submission page

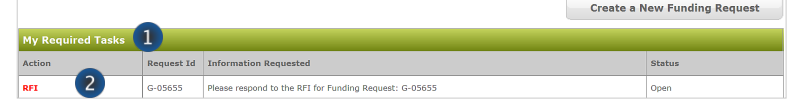

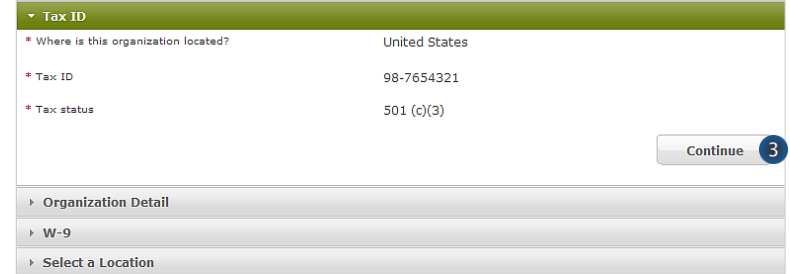

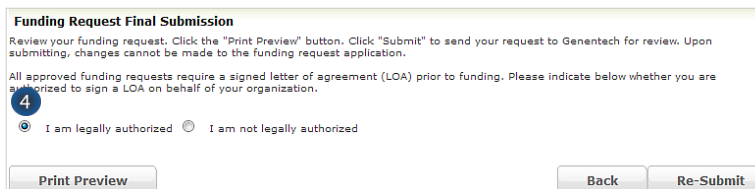

### Sign the LOA

› **All grants must abide by the terms in the Genentech Letter of Agreement (LOA), which is issued to an Authorized Signer of the requesting organization once the application is approved. The Authorized Signer must agree to the terms of the LOA before any funding is issued** 

> *The LOA can only be signed by the legally Authorized Signer for the organization*

- To sign the LOA, log into the Genentech Funding **Request System**
	- 1. Go to the "My Required Tasks" section
	- 2. Click on the Letter of Agreement link under the "Action" column highlighted in red

#### › **On the LOA page**

3. Click "Print to PDF" to print a copy of the LOA before accepting the LOA (optional)

#### **Getting Started**

We are committed to being a strong corporate citizen by harnessing our unique resources both financial and human, to contribute to the best interests of patients, the<br>Inedical profession, our employees and our communities,

More information about these and other types of grants is available at http://funding.gene.com

To get started, click the Create A New Funding Request button. This will navigate you to the new request submission page.

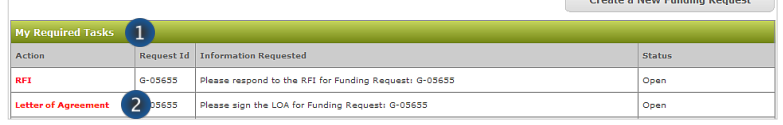

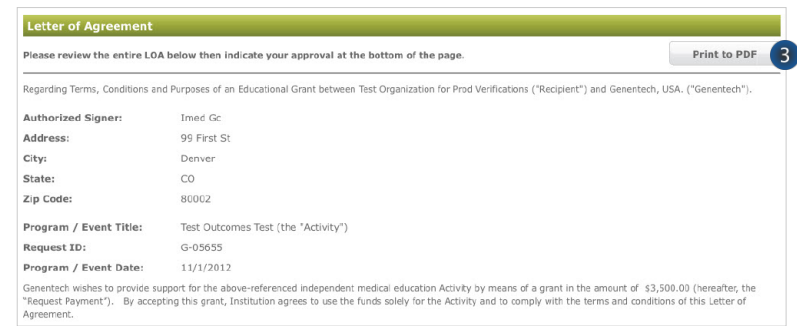

- Navigate to the bottom of the LOA to sign the **LOA** 
	- 4. Enter your Name
	- 5. Enter your PIN number *This is the PIN number you created when you registered as a new user*
	- 6. Click "Approve"

*Once approved, the LOA will be accessible from the Genentech Funding Request System*  "*Home*" *screen for your review* 

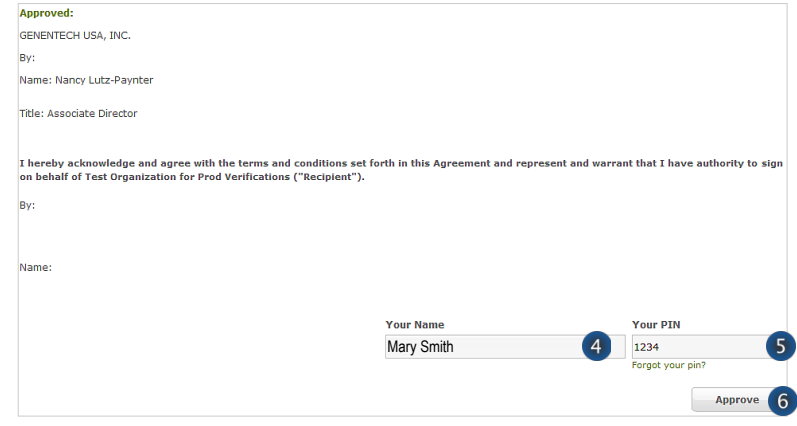

### Evaluations

- › **Once the funding request has been approved, the grant requestor will be asked to provide an evaluation. The Evaluation page allows you to submit an attachment as necessary.**
- To enter the Evaluations, log into the Genentech **Funding Request System**
	- 1. Go to the "My Required Tasks" section
	- 2. Click on the Evaluations link under the "Action" column highlighted in red

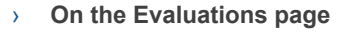

- 3. Enter a description of the funded initiative and explain how the goals of the project were met. *If the goals of the project were not met, please explain why.*
- 4. Indicate if you are planning to publish the results of the funded initiative in a peer-reviewed journal
- 5. Indicate if the results of the study have been presented or if you are planning to present the results at any scientific meetings
- 6. Click on "Choose File" to select and upload a summary of the research results
- 7. Click "Submit"

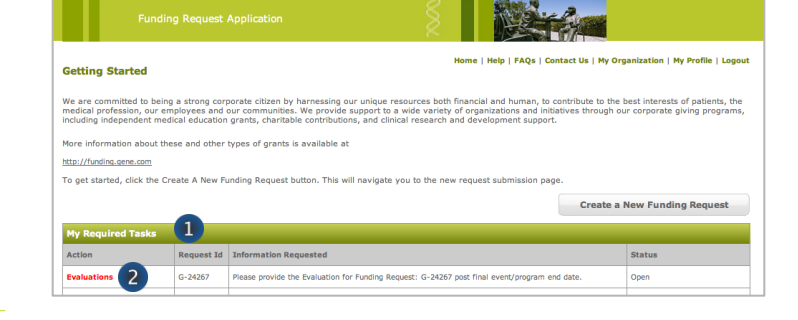

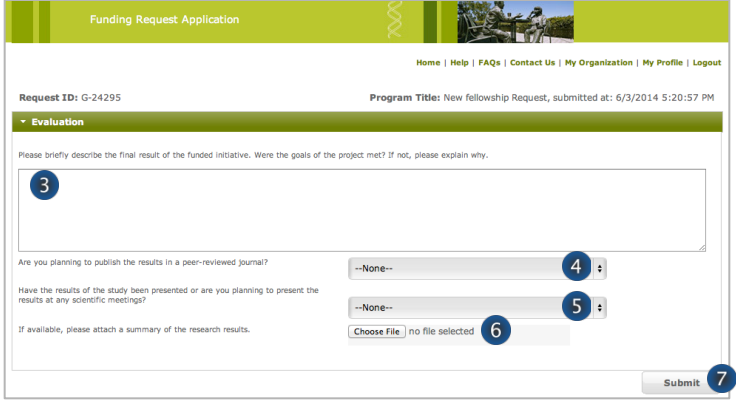

### Appendix A – Overview | Budget Categories

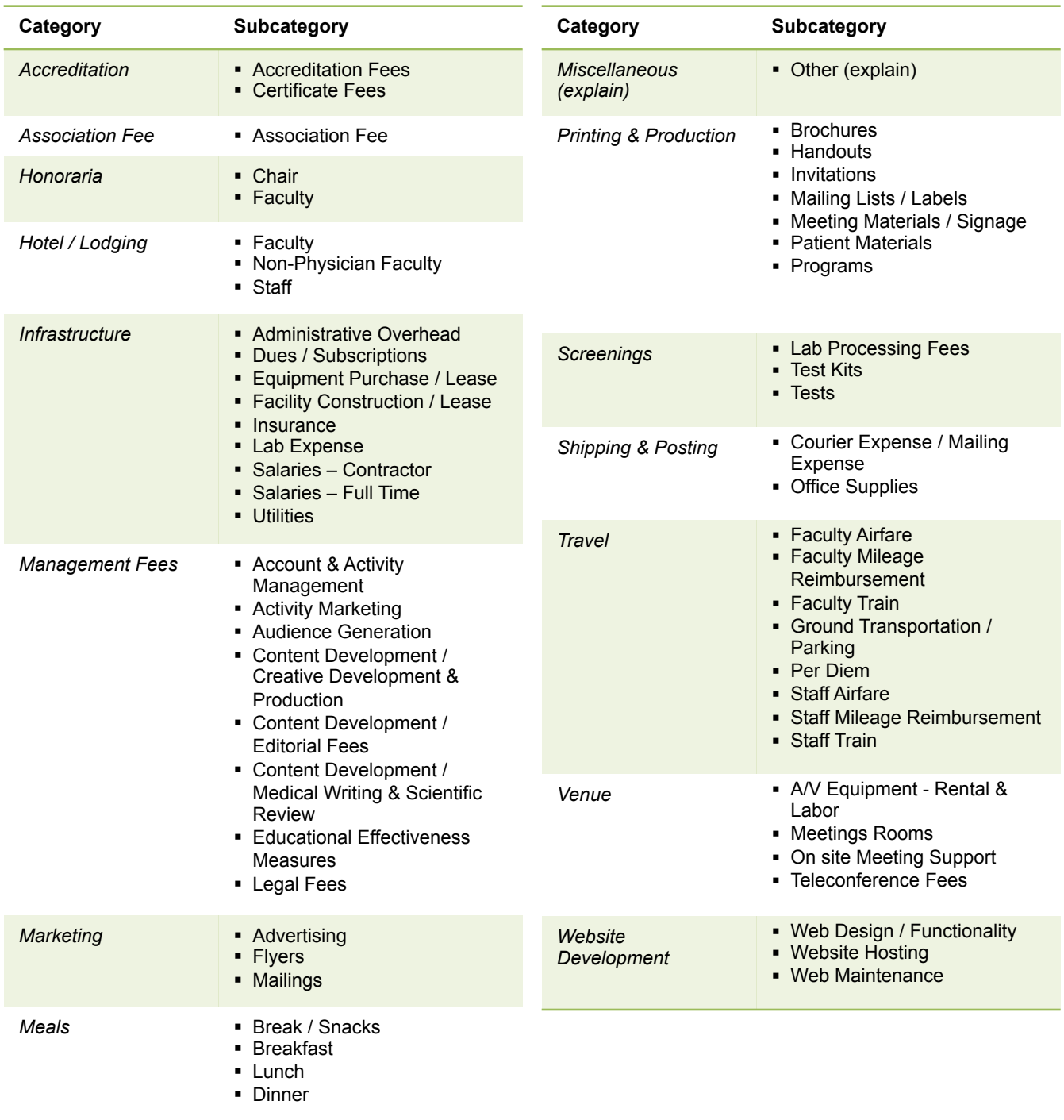